# BIS Help Guides

**How to Create MLA in Footnote**

Learn how to create MLA in footnote in google docs.

Written By: Mirai

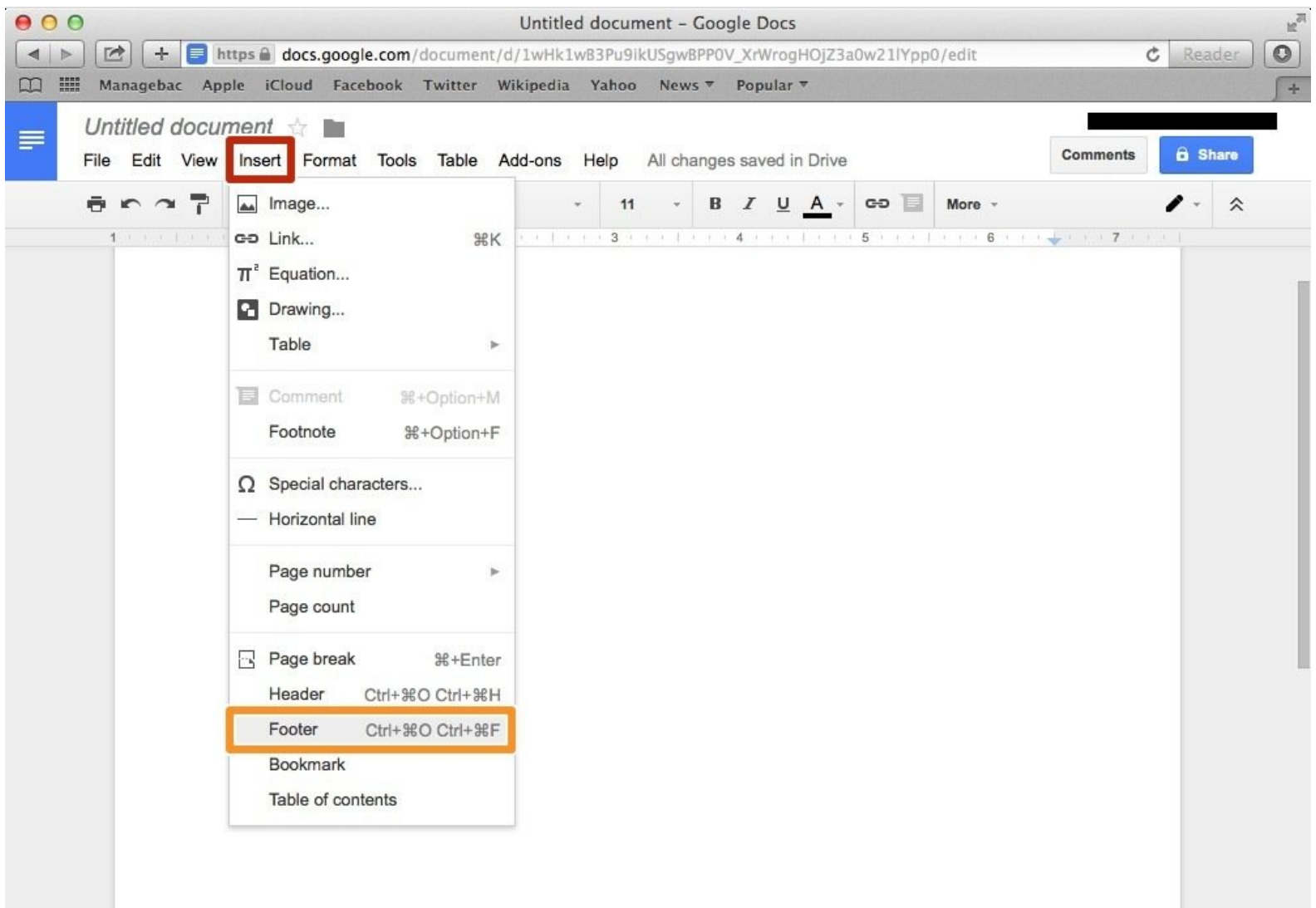

# **INTRODUCTION**

Learn how to create MLA in footnote in google docs.

# **Step 1 — How To Access Google.com**

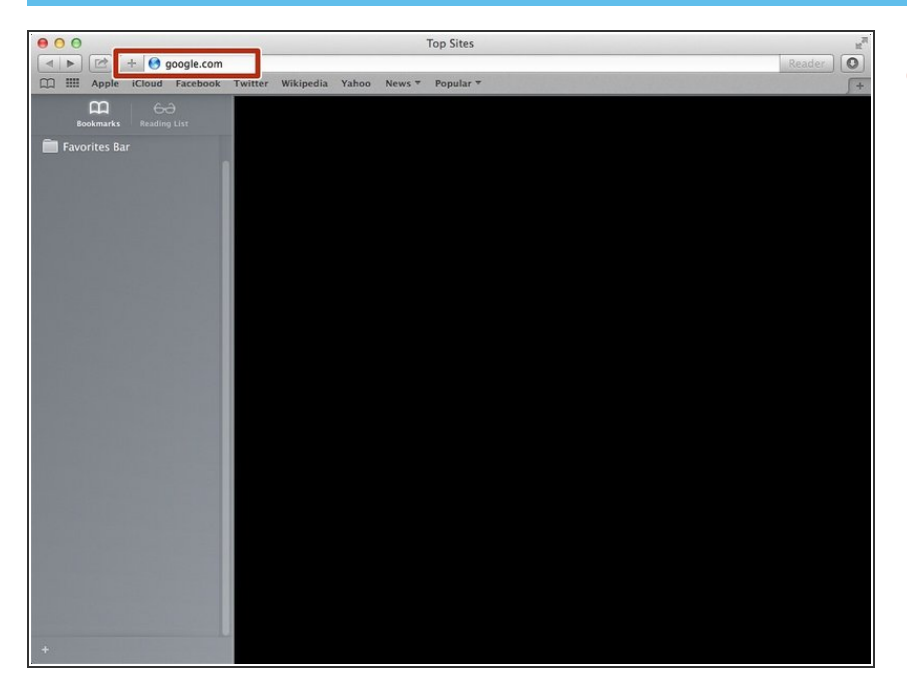

Type "google.com" in the address bar to go to the google website  $\bullet$ 

### **Step 2 — Finding The Sign In Button**

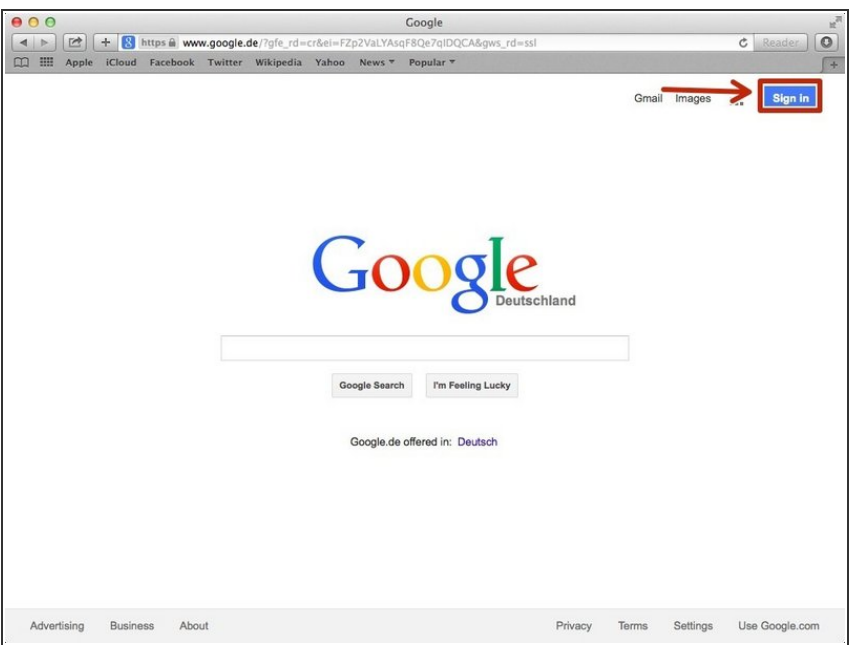

Click on the "Sign In"button to sign in to your google account  $\bullet$ 

### **Step 3 — Entering In Your Email**

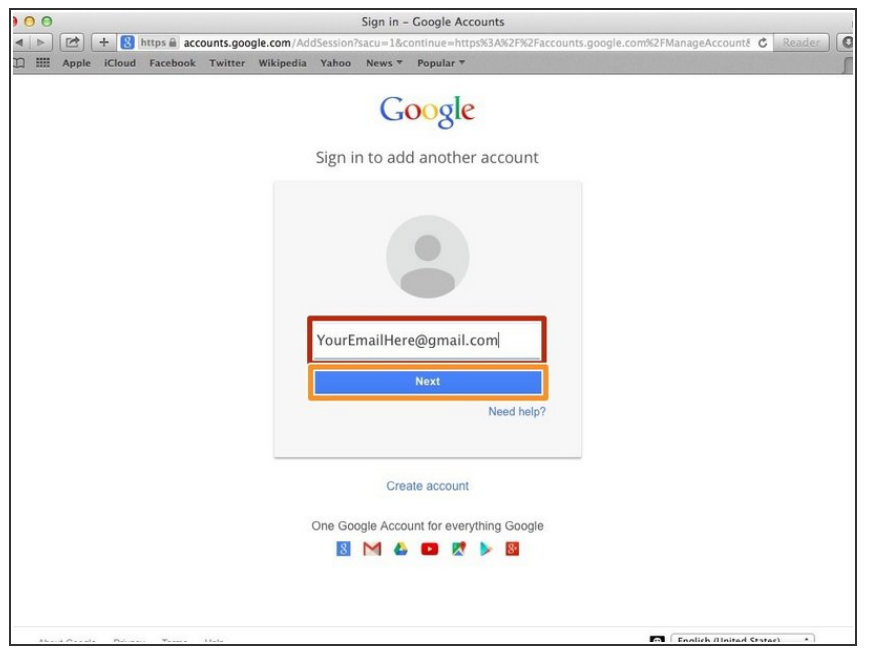

- **•** Type your email address into this box
- Click on the blue "Next" button

### **Step 4 — Entering In Your Password**

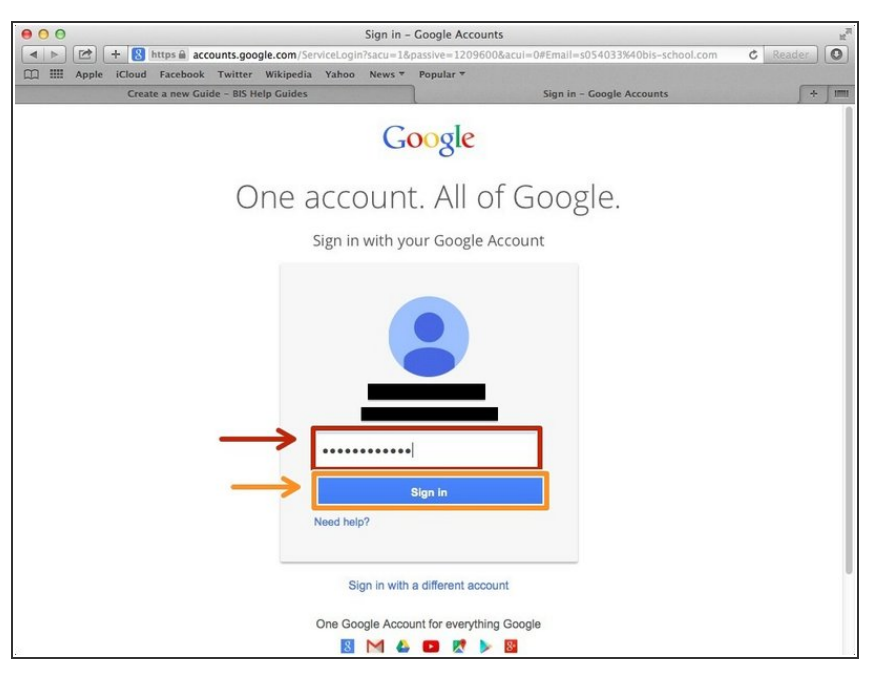

- Type your password into this box
- **Click on the blue "Sign In" button**

# **Step 5 — Opening Google Docs**

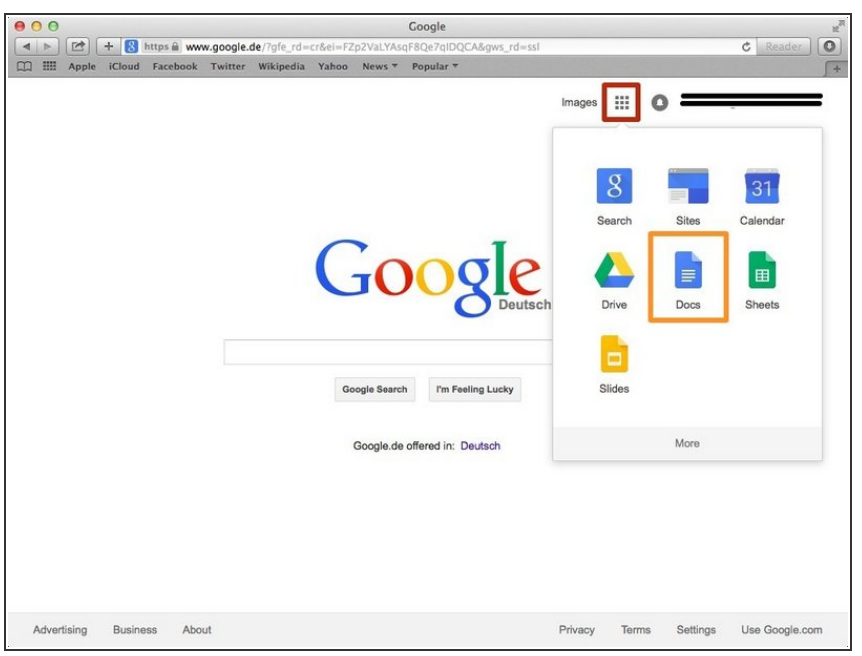

- Click on this button to open a menu of options
- Click on the "Docs" Button

#### **Step 6 — Creating New Google Docs**

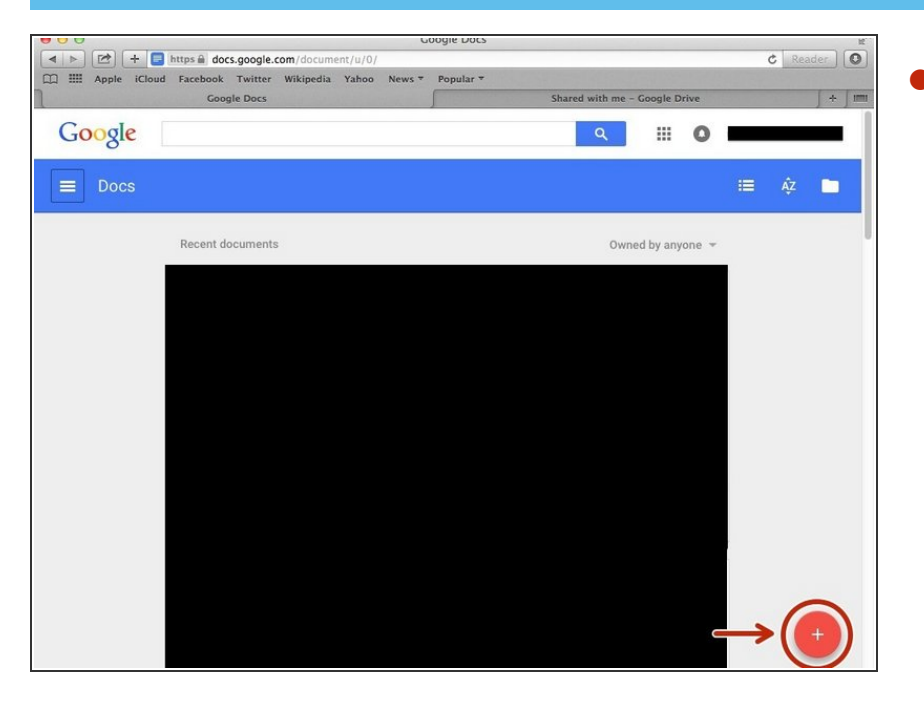

Click on the red "+" button on the bottom right of the screen to make a new google doc  $\bullet$ 

# **Step 7 — Making a Footer**

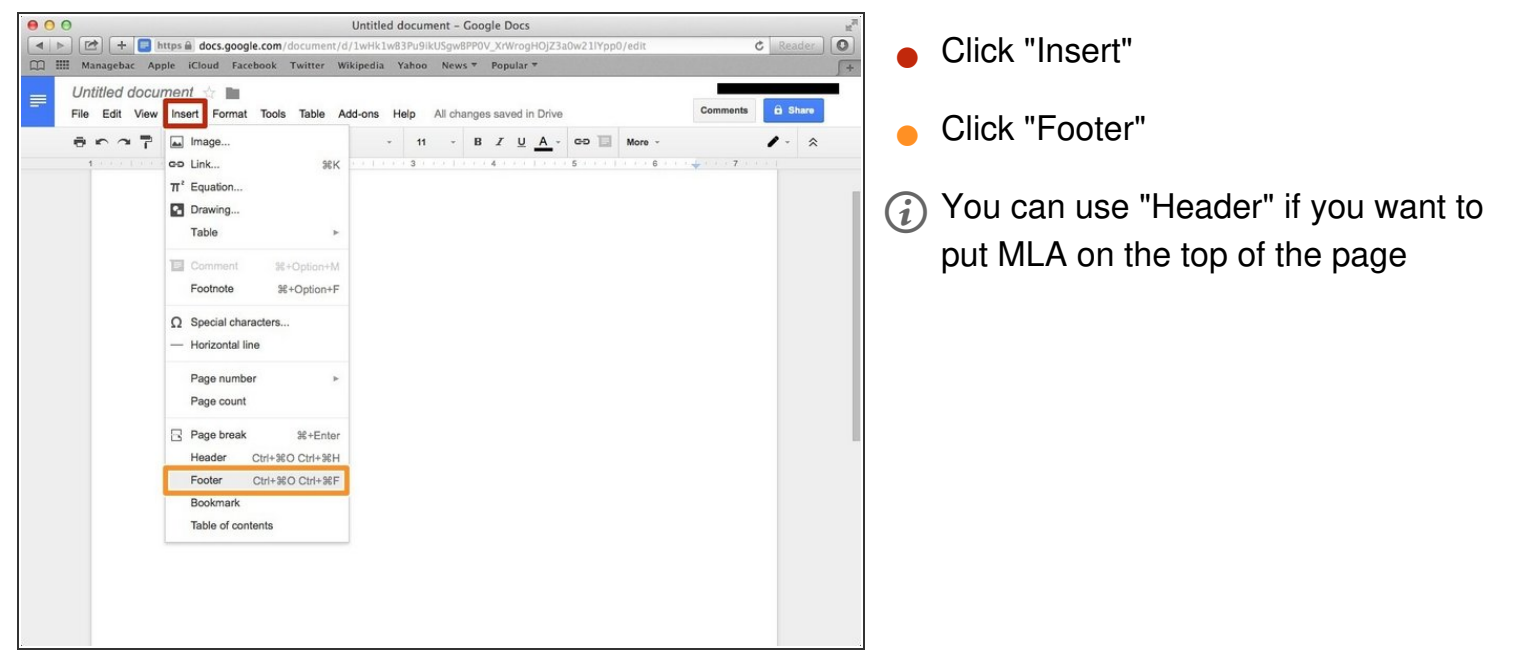

# **Step 8 — Adding MLA**

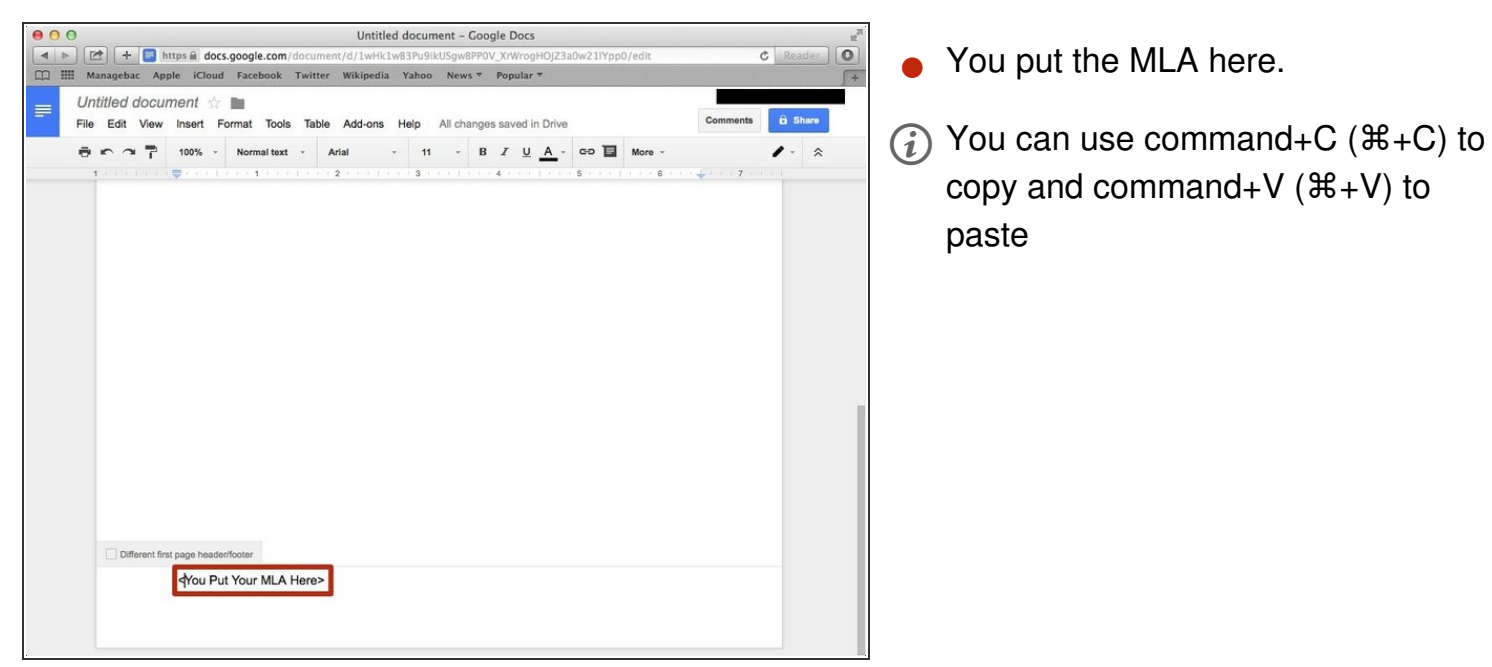